## نحوه ورود و ثبت نام :

درصورتیکه قبلا در سامانه یاس فاکتور ثبت نام کرده باشیم ، کافیست برای ورود به سامانه ارسال صورتحساب الکترونیک یاس فاکتور، "ورود به سامانه " را كليک كنيم (٢) و نام كاربری و رمز ورود را وارد نماييم ولی درصورتيكه ثبت نام نكرده باشيم ، برای شروع ثبت نام ، كافيست؛

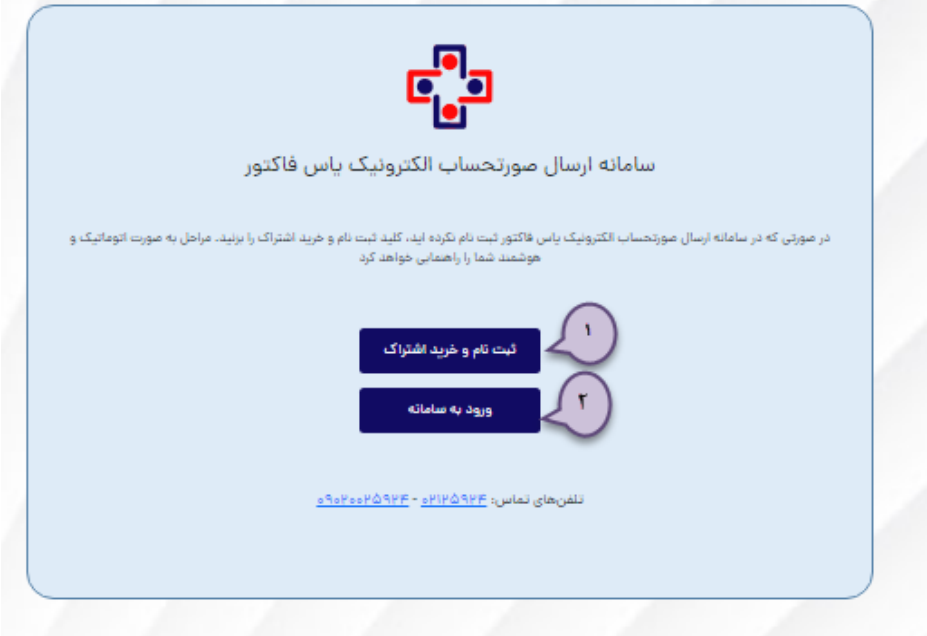

بر روی تلید "بب هم و خراد اشوراک" **)1(** اان ار تلیک همماید.

در فرم ثبت نام ، ابتدا یکی از انواع اشتراکها را انتخاب کنید .

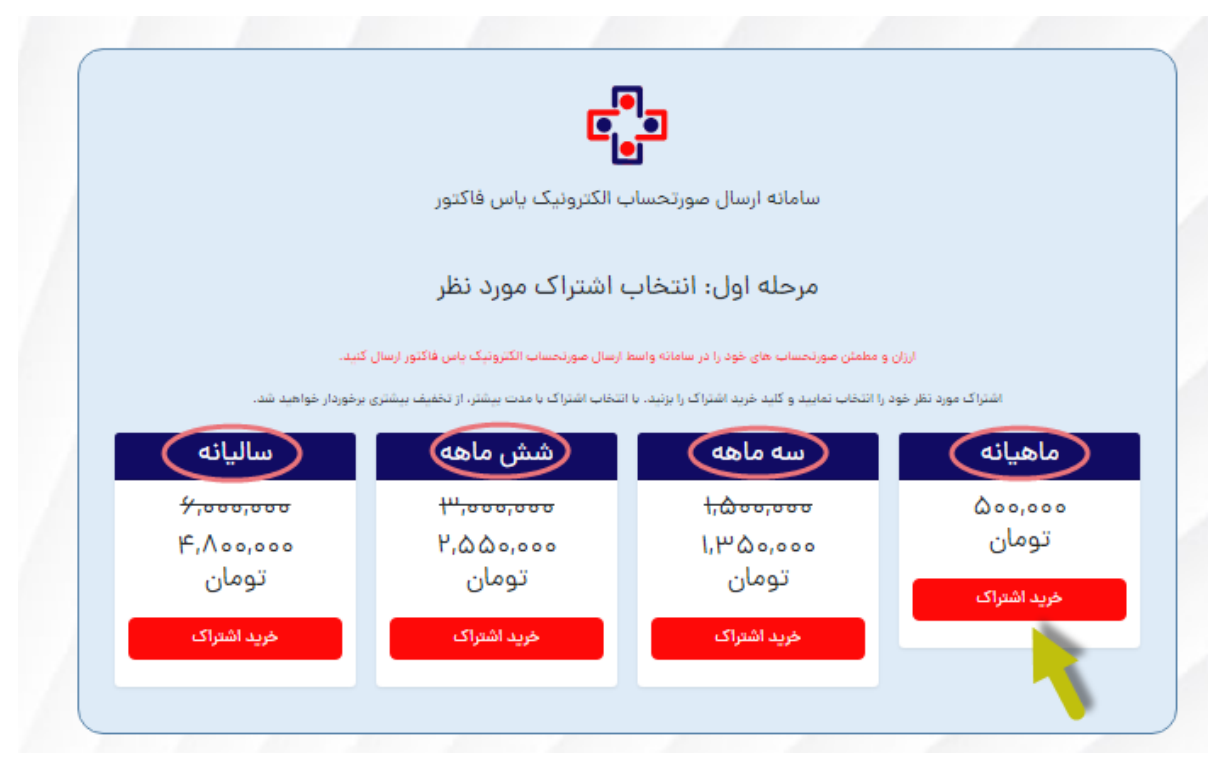

درمرحله بعد وارد فرم ثبت نام می شوید. آدرس ایمیل مورد نظر و شماره موبایل و نیز پسوردی را که درنظر گرفته اید، ثبت کنید. کد تایید به آدرس ایمیل ثبت شده ارسال می گردد که می بایست ، ایمیل مربوطه را باز کرده و آنرا تایید نمایید.

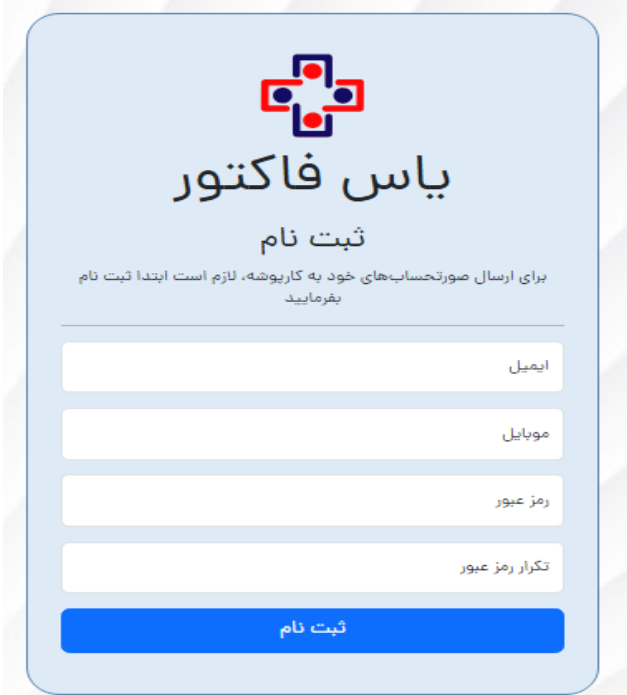

پس از انتخاب کلید"ثبت نام و خرید اشتراک" مجدداً وارد فرم خرید اشتراک شده و اشتراک مورد نظر ( بسته اشتراک مورد نظر یکماهه، سه ماهه، شش ماهه، یکساله)، را انتخاب و فرآیند واریز را انجام دهید.

درفرم ورودی درقسمت **" ناحیه کاربری "** ، کلیدهای ذیل قابل مشاهده است :

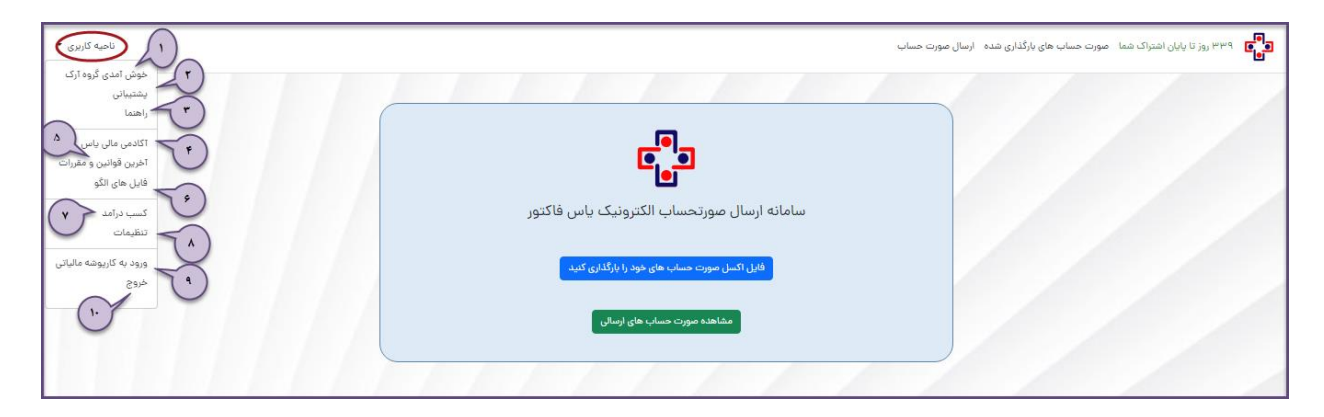

پس از ثبت نام با استفاده از کلید ورود به سامانه به کارپوشه یاس فاکتور خود وارد می شوید.

#### **خوش آمدی ......**  $\left(\cdot\right)$

با این گزینه، وارد پروفایل می شوید و می توانید نام کاربری و یا شماره موبایل خود را ویرایش نمایید. سپس کلید " ذخیره "را جهت ثبت تغییرات؛ کلیک نمایید.

# **پشتیبانی**

با استفاده از این گزینه وارد سامانه پشتیبانی گروه آرک شده و می توانید با درج نام کاربری و پسورد مربوط به سامانه پشتیبانی، جهت دریافت خدمات پشتیبانی ، تیکت ثبت نمایید.

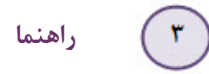

با استفاده از این گزینه می توان فایل راهنمای یاس فاکتور را باز نمود.

**آکادمی مالی یاس**

با استفاده از این کلید می توانید به آکادمی مالی یاس وارد شده ویا آنرا برای گوشی همراه خود دانلود نموده و از آخرین اطلاعات مالی استفاده کنید.

> **آخرین قوانین و مقررات**  $\bigcap$

با این کلید، می توانید به بخش قوانین و مقررات وارد شده و از آخرین قوانین و مقررات مطلع شوید.

**فایلهای الگو**

این کلید، فایلهای اکسل نمونه برای انواع الگوهای مختلف صورتحساب را باز نموده و جهت اطلاع از نحوه درج اطلاعات، می توانید از كامنت راهنما در هر سلول استفاده كنید.

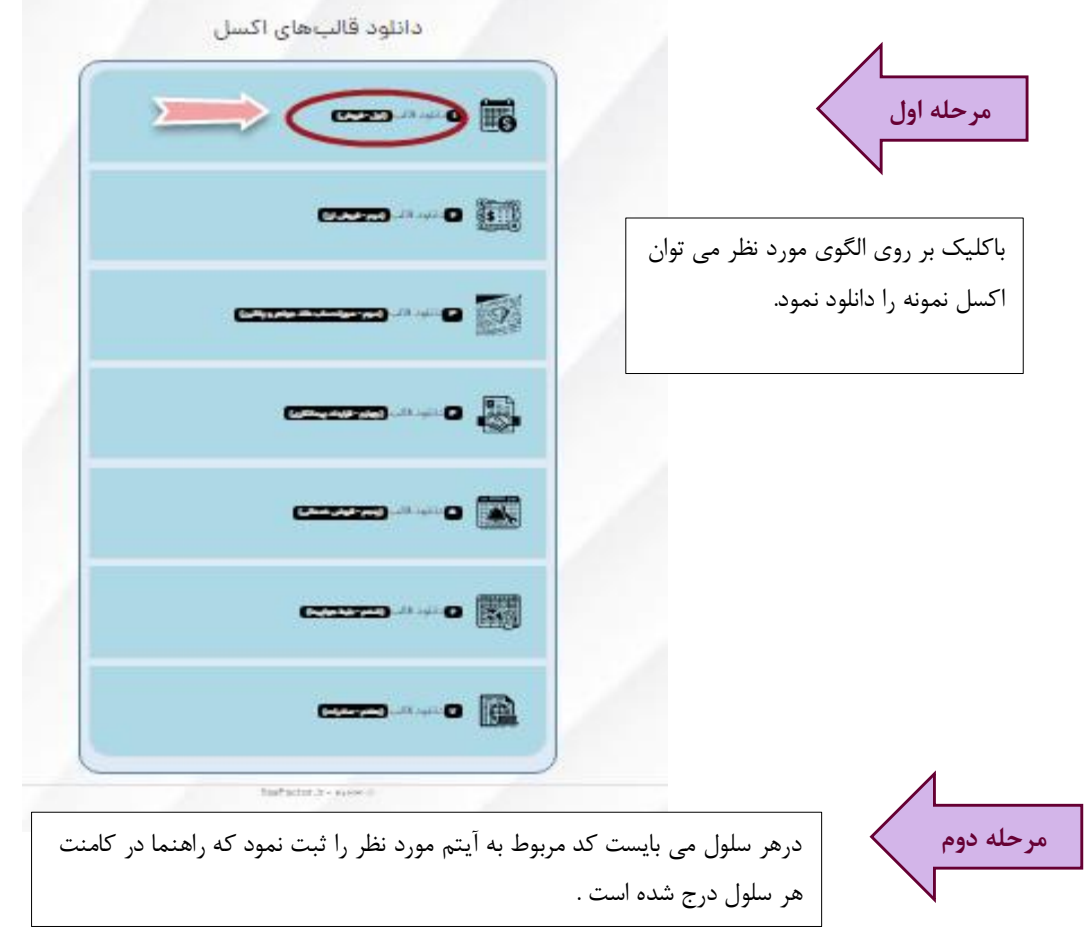

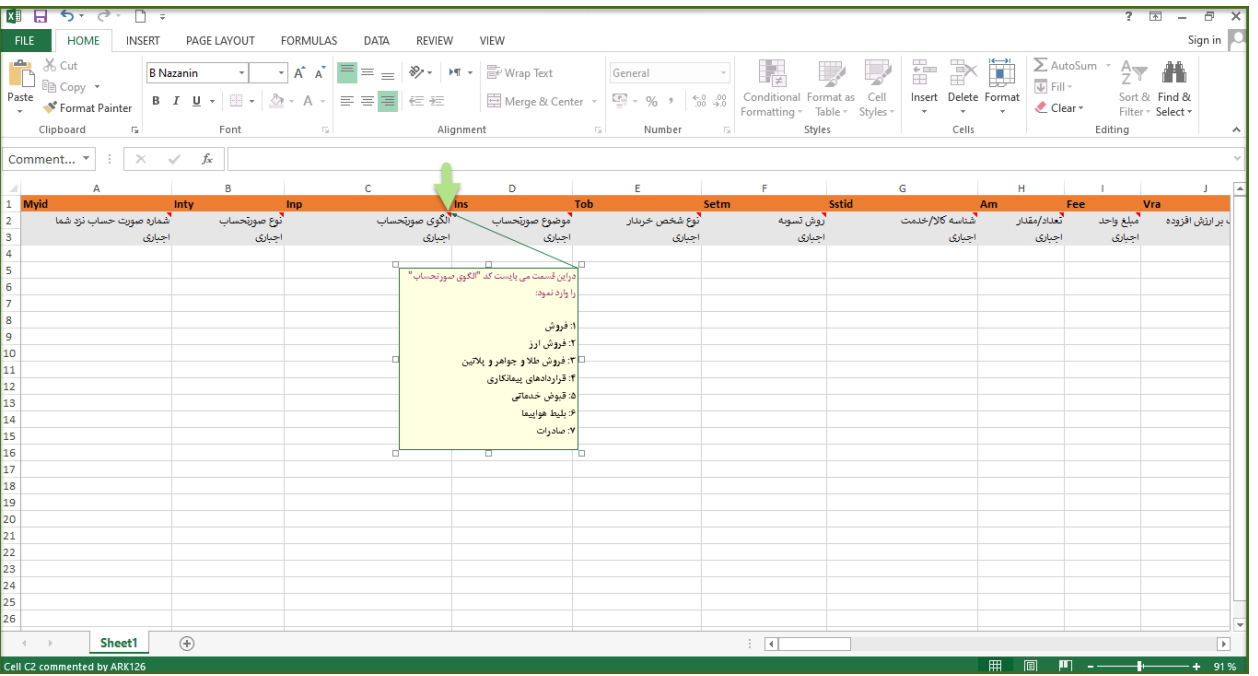

**کسب درآمد**

با این گزینه وارد پنل مالی خود می شوید. شما با معرفی یاس فاکتور به همکاران، می توانید برای خود درآمد کسب کنید. پس از ثبت نام اولیه در یاس فاکتور، کد تخفیفی به شما تخصیص داده می شود که می توانیدآنرا در اختیار شرکت یا شخص ثالث قرار دهید. در این صورت آن شخص یا شرکت از تخفیف در نظر گرفته شده ، بهره مند می گرددو مبلغی نیز بعنوان جایزه در کیف پول شما شارژ می شود. شرکت آرک در پایان هر ماه ، مبلغی را که در منوی کسب درآمد ، برای شما جمع آوری گردیده به شماره شبا و یا شماره حسابی که ثبت نموده اید ، واریز می کند.

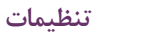

با انتخاب این کلید به پروفایل شخصی خود وارد می شوید.

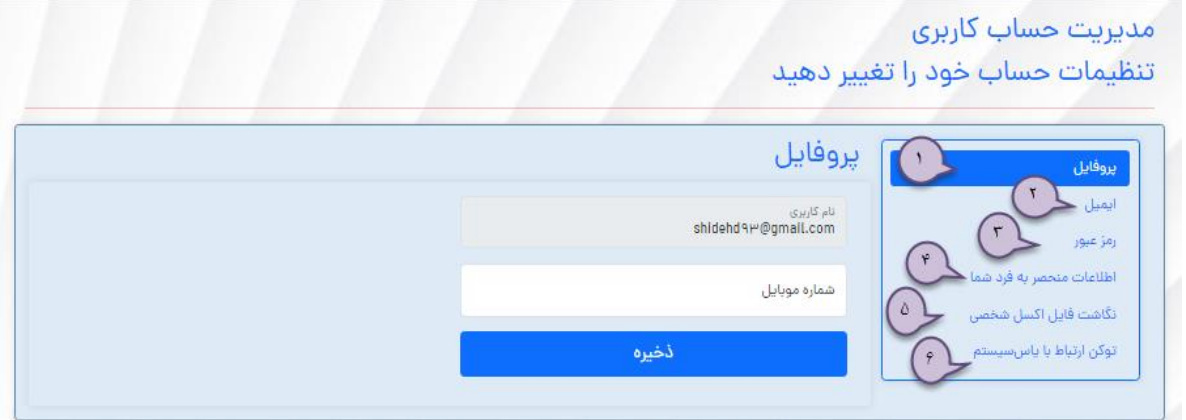

#### $($ **پروفایل**

در این قسمت ، نام کاربری و شماره موبایل کاربر نمایش داده می شود. درصورت نیاز می توان اطلاعات پروفایل را تغییر داده و کلید " ذخیره " را تلیک همود.

> $(7)$ **ایمیل**

از این قسمت برای تغییر آدرس ایمیل کاربر استفاده می شود. درقسمت "New Email"، آدرس ایمیل جدید کاربر درج شده و با استفاده از کلید " تغییر ایمیل" ، آدرس ایمیل جدید ثبت می گردد.

> $(1)$ **رمزعبور**

برای تغییر رمز عبور می توانید از این قسمت استفاده نمایید.

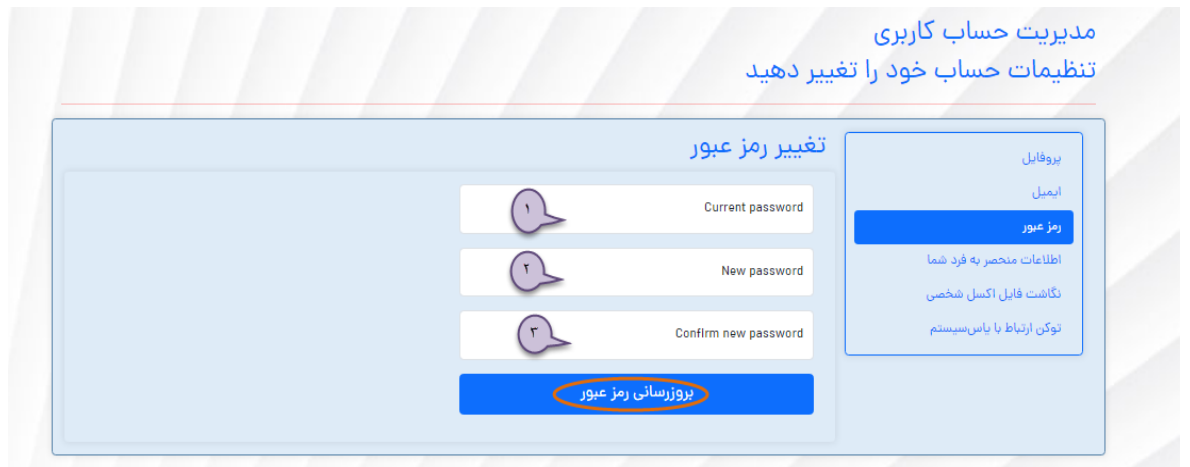

درقسمت (١) رمز عبور فعلی را درج نموده و در قسمت (٢) رمز عبور جدید را درج و جهت تثبیت آن در قسمت (٣) رمز عبور جدید انتخابی را مجددا ثبت می نماییم و برای نهایی شدن آن کلید بروز رسانی رمز عبور را کلیک می کنیم.

#### $($ ۴ **اطالعات منحصر بفرد شما**

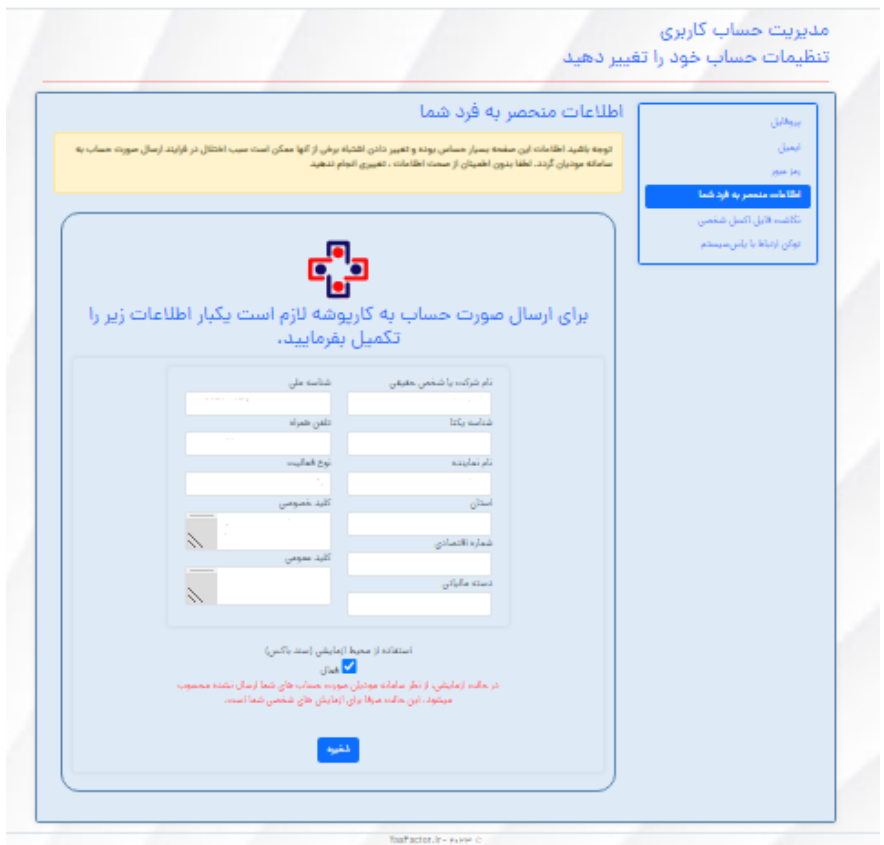

دراین قسمت اطلاعات مالیاتی مودی را ثبت نموده و درصورتی که بخواهیم ، فاکتورها را به سند باکس ارسال کنیم ، شناسه یکتای سند باکس را درج نموده و تیک "استفاده از محیط سند باکس"را فعال نموده و کلید "ذخیره " را کلیک می نماییم . درصورتیکه بخواهیم فاکتور ها را به پرونده مالیاتی ارسال نماییم ، کافیست شناسه یکتای مالیاتی را ثبت نموده و گزینه استفاده از محیط سند باکس را غیر فعال کنیم.

 $\alpha$ 

دراین قسمت، عناوین و یا سرستونهای فایل اکسل شما با عناوین تعریف شده در سیستم مشابه سازی می شود تا اطلاعات فاکتور بدرستی انتقال یابد.

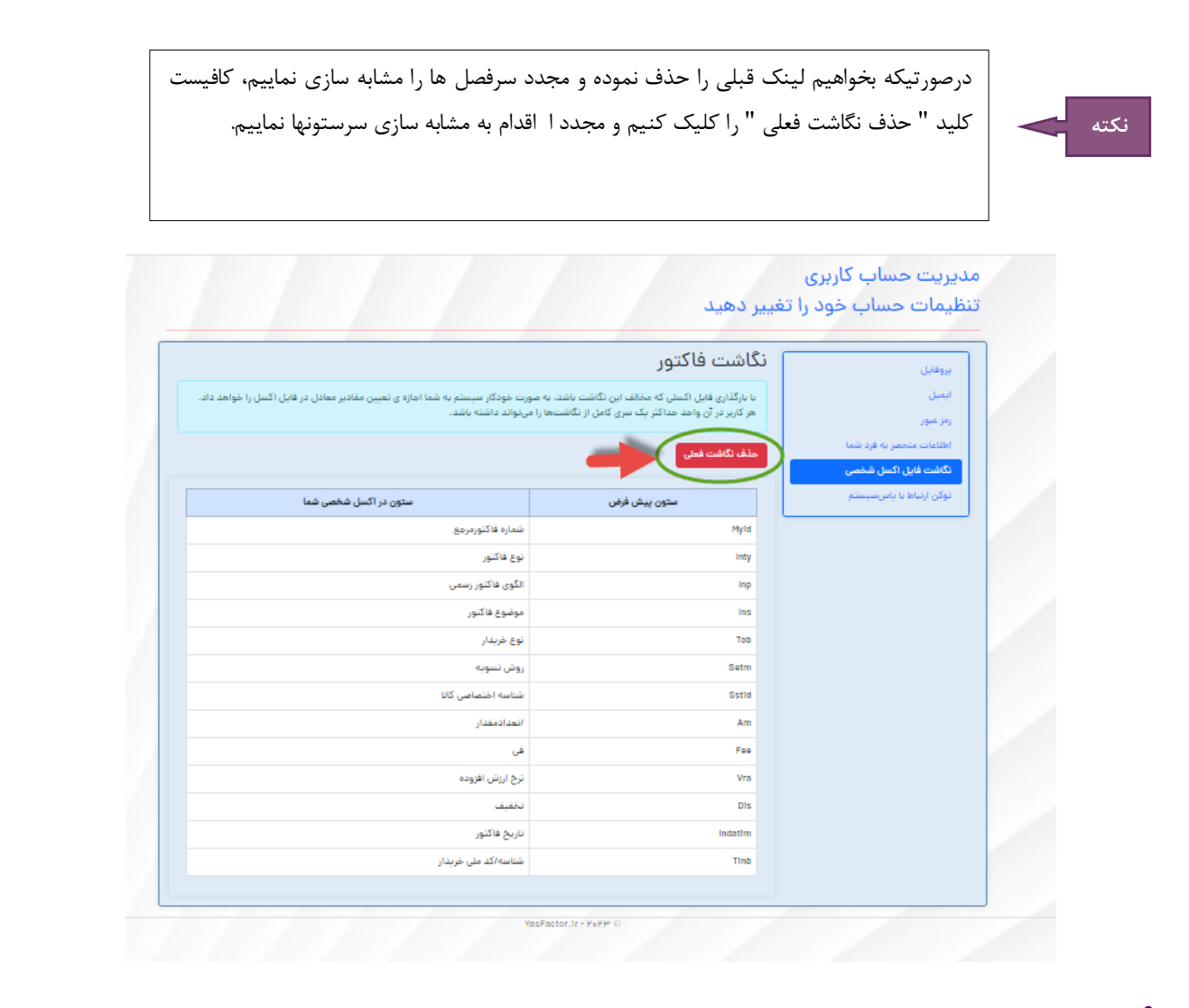

 $\mathcal{S}$ **توکن ارتباط با یاس سیستم**

توکن API مانند یک گذرواژه است. آن را با کسی به اشتراک نگذارید. توکن فقط در صورت داشتن اشتراک معتبر کار میکند و اطلاعات منحصر به فرد شما باید معتبر باشد. این توکن می تواند برای سیستم اصلی سامانه مودیان و سند باکس استفاده شود.

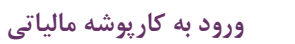

 $\mathbf{R}$ 

با استفاده از این کلید به درگاه الکترونیک سازمان امور مالیاتی ، لینک شده و امکان ورود به کارپوشه مالیاتی خود را خواهید داشت. در این قسمت اطلاعات کارفرما درج می گردد و با کلید " ذخیره " در سیستم؛ ذخیره می گردد.

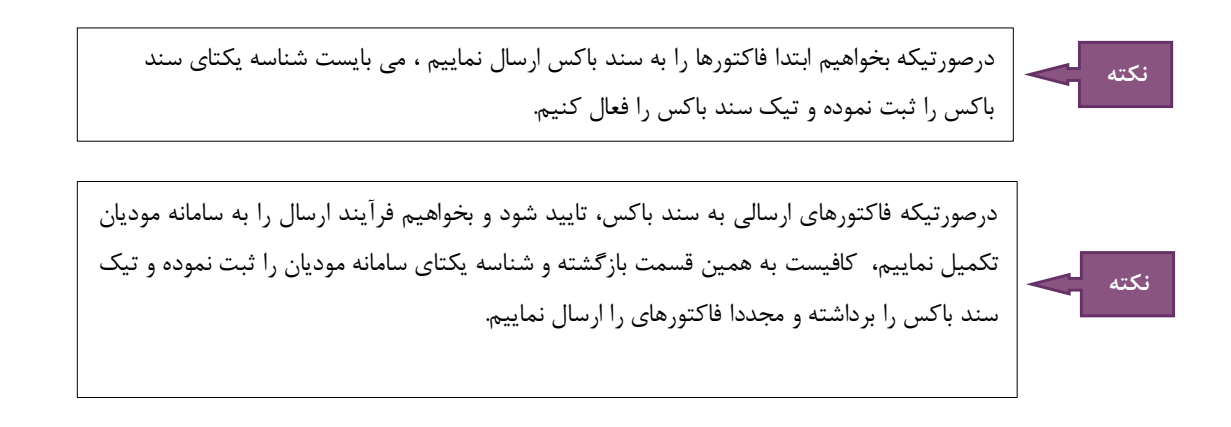

# نحوه ارسال صورتحساب :

برای ارسال صورتحساب ها می بایست بروش ذیل اقدام نمود. با استفاده از زبانه " صفحه اصلی" وارد فرم ذیل می شویم.

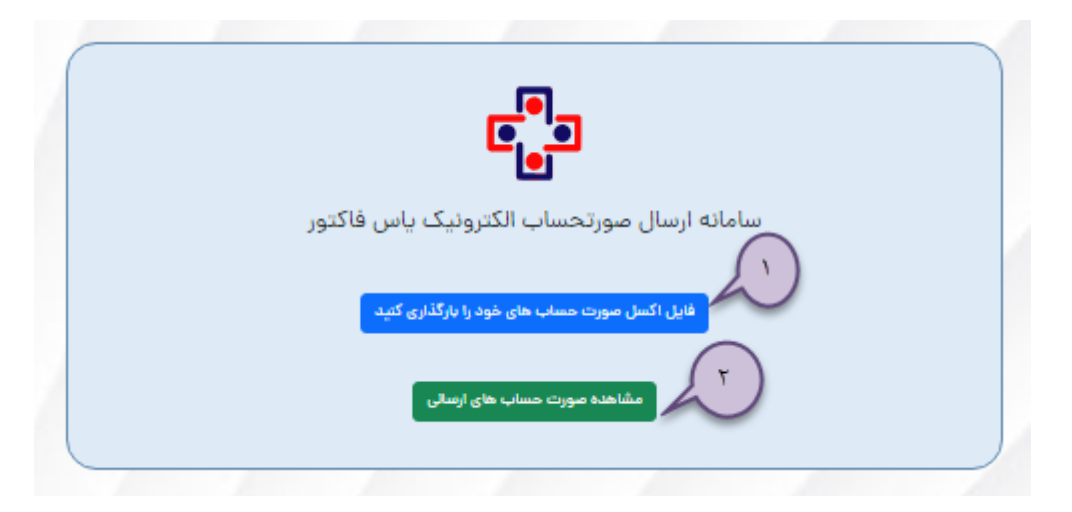

<mark>۱</mark>. برای ارسال فاکتورهای درج شده در اکسل کافیست کلید " فایل اکسل صورت حساب های خودرا بار گذاری کنید " را کلیک نموده و وارد فرم بارگذاری شویم. این فرم را می توان با استفاده از زبانه " ارسال صورتحساب " نیز باز نمود.

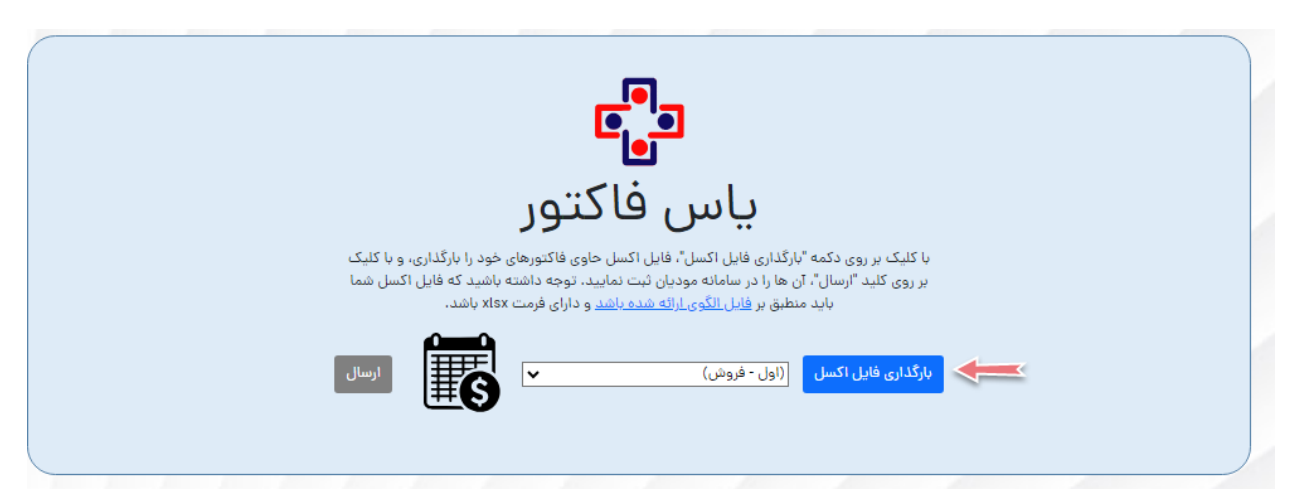

سپس با کلیک بر روی کلید " بارگذاری فایل اکسل " مسیر فایل را نمایش داده و کلید ارسال را کلیک می نماییم. درصورتیکه از اکسل نمونه یاس فاکتور استفاده نکرده باشیم، پس از بارگذاری فایل ، سیستم با نمایش فرمی ، عناوین سرستونهای اکسل شما را با عناوین سیستم منطبق می نماید.

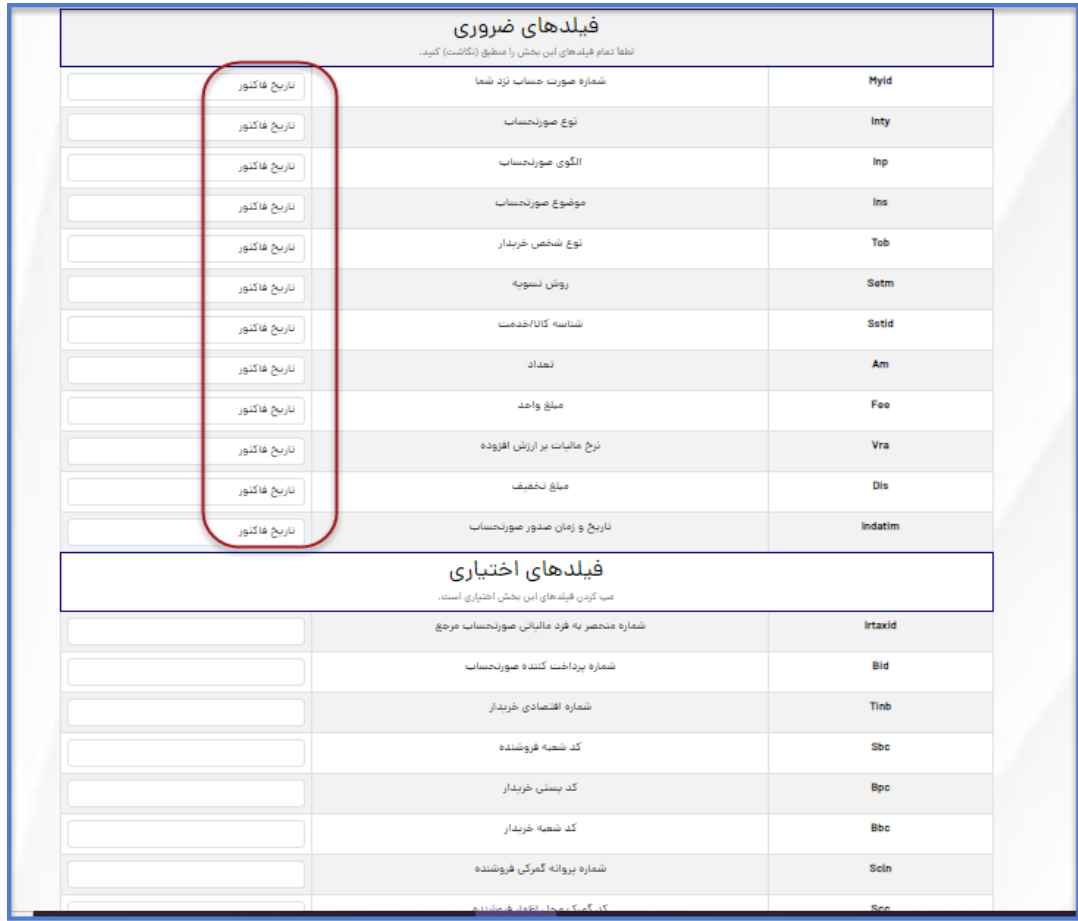

برای تطبیق سرفصل ها کافیست بر روی عنوان "تاریخ فاکتور" کلیک نموده و عنوان مشابه اکسل را با تیتر کنارآن انتخاب کنیم . بعنوان مثال ، عنوان مشابه در اکسل را در ردیف اول با عنوان " شماره صورت حساب نزد شما " تطبیق می دهید.

این کار را برای فیلدهای اجباری و درصورت صلاحدید برای فیلدهای اختیاری می بایست انجام داد. سپس در پایین صفحه کلید" ذخیره " را کلیک می نماییم.

سیستم بصورت خودکار مجددا شما را به صفحه انتخاب فایل انتقال داده و مجدد با استفاده از کلید " بارگذاری فایل اکسل" و انتخاب مسیر فایل، آن را انتخاب و کلید ارسال را کلیک می کنیم. بهمین سادگی، ارسال انجام می شود .

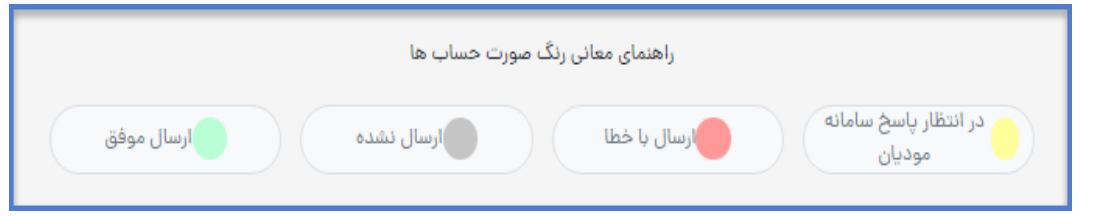

با استفاده از راهنمای معانی رنگ صورت حسابها ، می توانید وضعیت صورتحساب ها را بررسی فرمایید.

درصورتیکه ارسال با خطا مواجه شده باشد ، می بایست با کلیک بر روی نوار قرمز رنگ آن خطای نمایش داده شده را بررسی نمایید . درصورتی که پیام خطا برای شما گویا نباشد و نتوانید خطا را بر طرف کنید، می توانید از صفحه اصلی کلید "پشتیبانی " را کلیک نمایید تا شما را به سامانه پشتیبانی گروه آرک جهت ثبت تیکت درخواست پشتیبانی، لینک نماید.

درصورتیکه ردیف اکسل ارسالی برنگ طوسی و به معنای ارسال نشده نمایش داده شود، برای ارسال مجدد می توان از کلید " ارسال به سامانه مودیان(کارپوشه) " استفاده نمود و درصورتیکه بخواهیم از سامانه یاس فاکتور حذف کنیم ، می بایست کلید " حذف از سامانه یاس فاکتور " را کلیک نماییم.

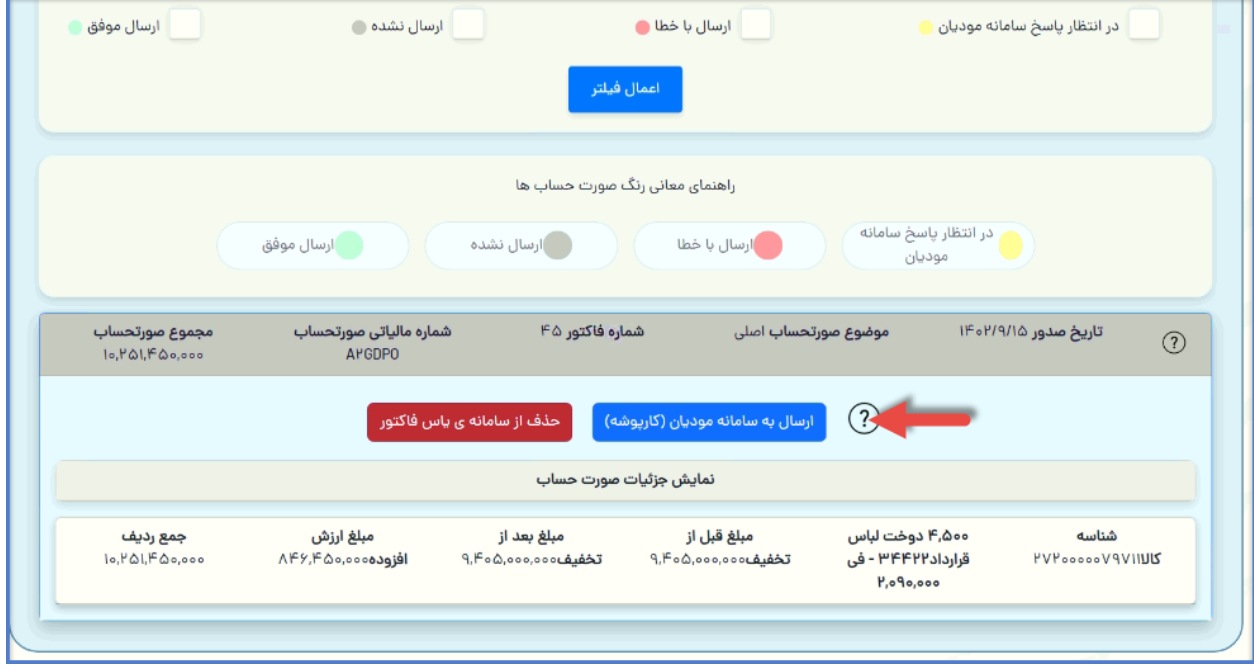

۲. برای بررسی و رویت فاکتورهای ارسال شده ، می توانید از کلید " مشاهده صورت حساب های ارسالی " استفاده نمایید.

با این کار لیست کاملی از فایلهای ارسالی شما نمایش داده خواهد شدکه با کلیک بر روی هر ردیف می توانید اطلاعات فایل را ملاحظه نمایید.

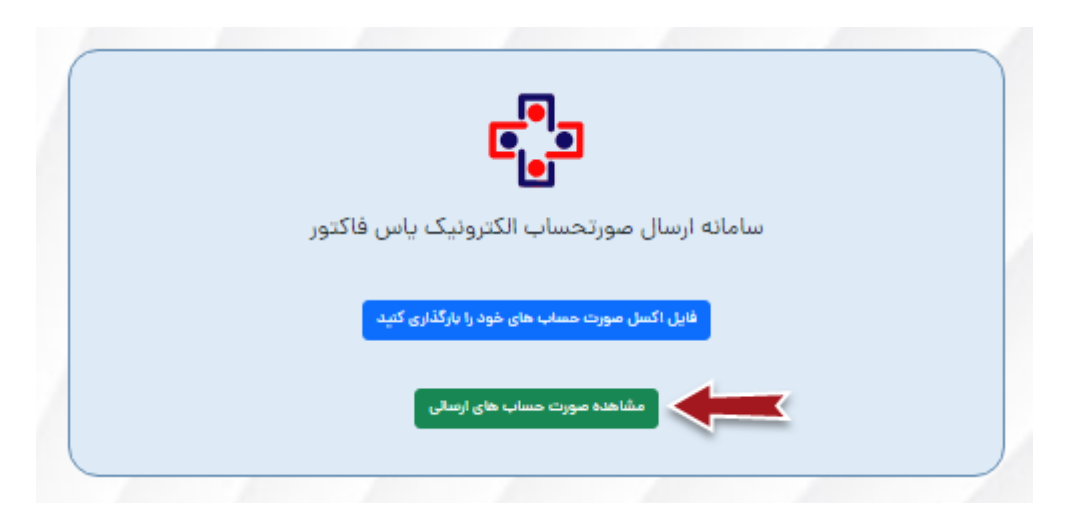

نکته العامل به این با ازم بذکر است ، با توجه به اینکه فاکتورهای ابطالی و اصلاحی نیاز به شماره منحصر بفردمالیاتی فاکتور مرجع دارند، لذا می بایست بر روی فاکتور مرجع (با ارسال موفق ) کلیک نموده و بر روی آیتم " نمایش جزییات صورتحساب" كلیک نمایید و شماره منحصر بفرد مالیاتی فاكتور با استفاده از "CTRL + C" و "CTRL + V" كپی و در اکسل مربوطه فاکتور ابطالی و یا اصلاحی ، الصاق نمایید.

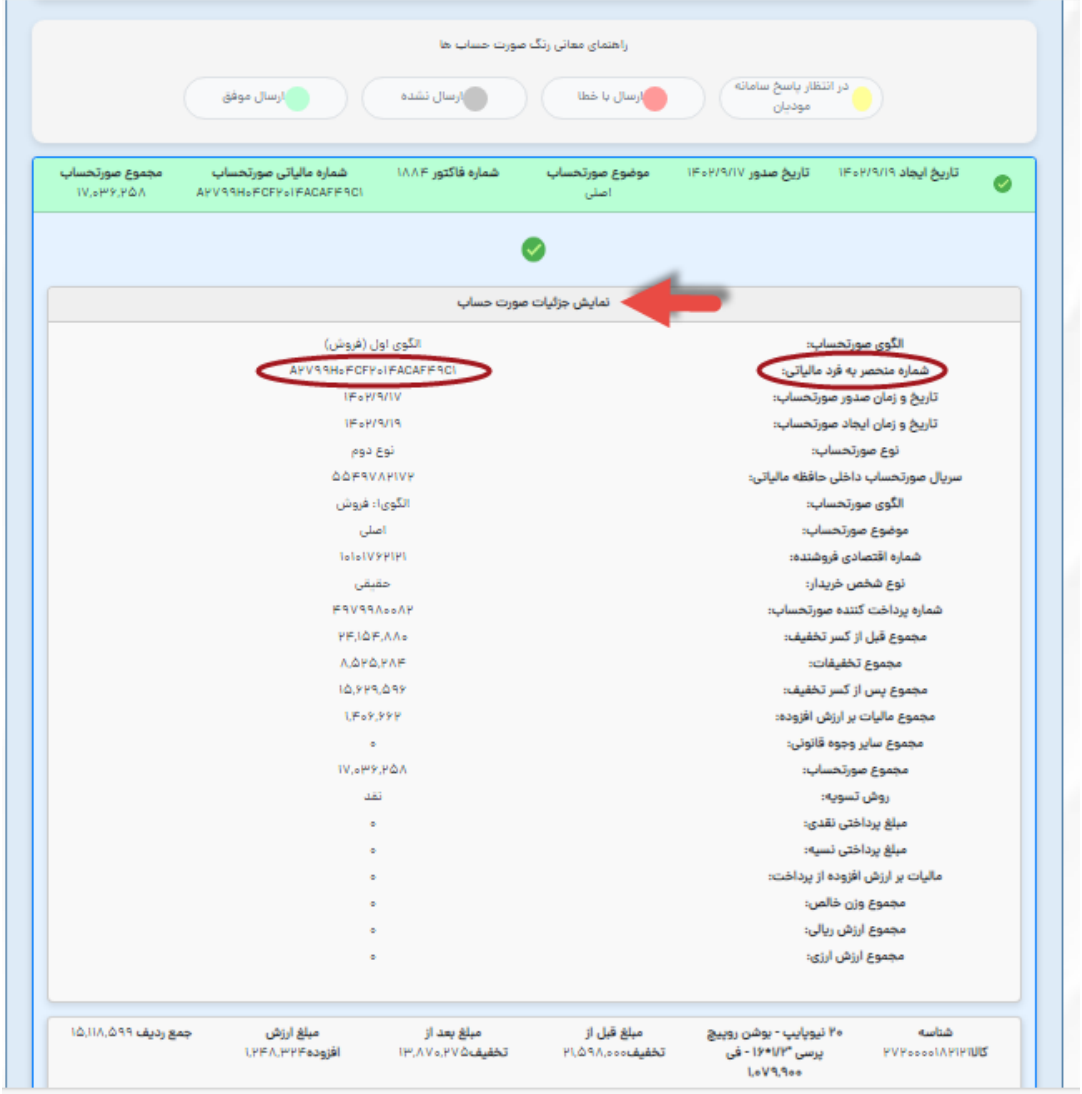

#### نوع فاكتور

**صورتحسابهای معتبر الکترونیکی**

صورتحسابهای الکترونیکی از نظر اطلاعات درج شده در آن و همچنین اعتبار مالیاتی به گروههای زیر طبقه بندی میشوند:

**-1 صورتحساب الکترونیکی نوع اول** صورتحساب الکترونیکی نوع اول، صورتحسابی است که در آن کلیه اطلاعات مربوط به معامله انجام شده و طرفین آن از جمله نوع فروش، نوع خریدار، تاریخ و زمان صدور صورتحساب، اطلاعات هویتی خریدار و فروشنده، مشخصات کالا یا خدمت به صورت دقیق و کامل ثبت میشود.

با توجه به اینکه در این نوع از صورتحسابهای الکترونیکی، اطلاعات هویتی خریدار درج میشود، صورتحساب پس از صدور و ثبت در سامانه مودیان، اعتبارسنجی و پذیرش توسط سامانه، بر اساس شماره اقتصادی در کارپوشه خریدار درج گردیده و در صورت تایید خریدار به عنوان اعتبار مالیاتی برای ایشان محسوب خواهد شد.

از مهمترین ویژگیهای صورتحساب نوع اول میتوان به موارد ذیل اشاره نمود:

- ااوفمده از شممره اکومی املیمتی 22 رقمی
- **•** قابلیت عرضه کالا یا خدمات به صورت نقد و نسیه
- پذیرش اعتبار مالیاتی خرید انجام شده برای خریدار در صورت ثبت نام در سامانه مودیان و ایجاد کارپوشه
- امکان ثبت کلیه اطلاعات مورد نیاز برای مشاغل خاص نظیر طلا فروشی،ها، شرکتهای هواپیمایی و مواردی از این قبیل.

#### **-2 صورتحساب الکترونیکی نوع دوم**

این صورتحساب شامل اطلاعات كامل فروشنده و اطلاعات كامل كالا یا خدمات است. از آنجا كه این نوع صورتحساب فاقد اطلاعات خریدار است، تنها می تواند در معاملات نقدی و در زمان ارائه محصول به مصرف کننده نهایی مورد استفاده قرار گیرد؛ همچنین برای خریدار اعتبار مالیاتی ایجاد نمی کند.

#### **-3 صورتحساب الکترونیکی نوع سوم**

صورتحساب نوع سوم، همان رسیدهای پرداخت وجه صادره از دستگاههای کارتخوان بانکی یا درگاههای پرداخت الکترونیکی است كه متناسب با مقررات اعلام شده از سوی سازمان مالیاتی، به عنوان پایانه فروشگاهی معتبر، مورد استفاده قرار میگیرد. در این نوع از صورتحسابهای الکترونیکی که برای معاملات نقدی و با مصرف کننده نهایی مورد استفاده قرار می گیرد، تنها مبلغ پرداختی و مشخصات پذیرنده (شماره سوئیچ، شماره پذیرنده و شماره پانه)، شماره پیگیری، تاریخ و زمان پرداخت و حداقل مشخصات فروشنده قابل دسترسی است. از این رو خریدار نمیتواند از این صورتحساب به عنوان اعتبار مالیاتی استفاده نماید. <mark>نکته :</mark>لازم است بدانید این نوع صورتحساب الکترونیکی نیز دارای شماره منحصر به فرد مالیاتی است.

#### **-4 صورتحساب شمس**

<mark>صور تحساب شناسهدار معتبر سازمان</mark> (شمس) یک فرم ۳ نسخهای دارای شناسه یکتای سازمان مالیاتی است که در زمان بروز حادثه یا نقص فنی، برای فروش کالا یا خدمات مورد استفاده قرار می گیرد. مطابق دستورالعمل شماره ۵۰۸/۱۴۰۰/۲۰۰ مورخ ۱۴۰۰/۲/۲۵ با موضوع نحوه ثبت و ارسال صورتحساب در مواردی که به دلیل بروز حادثه یا نقص، امکان صدور و ثبت صورتحساب الکترونیکی فراهم نباشد، از این نوع صورتحساب استفاده میشود. بدین ترتیب مودی موظف است مراتب را حداکثر تا پایان روز اداری بعد به سازمان مالیاتی و یا شرکت معتمد اعلام نماید؛ همچنین پس از رفع حادثه یا نقص فنی، ظرف مدت ۷ روز اطلاعات فروش را در کارپوشه خود ثبت و مستندات را به شرکت معتمد تحویل نماید.

## موضوع صورتحساب الكترونيكي

اصطلاحات مورد استفاده در این بخش عبارتند از: صور تحساب مرجع :صور تحساب اصلی فروش با هر وضعیت( تایید/ رد/ عدم نیاز به واکنش) یا هر صورتحساب اصلاحی / برگشت از فروش( تایید شده / عدم نیاز به واکنش ) است. <mark>صور تحساب ارجاعی:</mark> صورتحساب با موضوع اصلاحی، برگشت از فروش و ابطالی است.

**نکات:**

- ∕ امکان اصلاح اقلام اطلاعاتی مربوط به خریدار ، شناسه کالا/ خدمت، نوع و الگوی صورتحساب در هیچ یک از موضوعات صور تحساب ها وجود ندارد.
- به صورت همزمان، امکان استفاده از یک صورتحساب مرجع در صورتحساب اصلاحی و یا برگشت از فروش ابطال نشده  $\checkmark$ وجود ندار د.
	- هر صورتحساب فقط می تواند به عنوان مرجع یک صورتحساب ابطالی قرار گیرد.  $\checkmark$

#### صورتحساب اصلى فروش

اولین صورتحساب الکترونیکی که با انجام هر معامله صادر و درسامانه مودیان ثبت می شود، صورتحساب اصلی فروش نامیده میشود.

# صورتحساب الكترونيكي اصلاحي

چنانچه پس از صدور و ثبت صورتحساب فروش، نیاز به اصلاح اقلام اطلاعاتی صورتحساب به غیراز اقلام اطلاعاتی مربوط به خریدار و یا اقلام اطلاعاتی مربوط به کالا/خدمت باشد، صادرکننده صورتحساب الکترونیکی می بایست صورتحساب جدید (اصلاحی)که از نظر نوع و الگوی صورتحساب مطابق صورتحساب اصلی( مرجع) بوده و حاوی شماره منحصر به فرد مالیاتی صورتحساب مرجع است را صادر و در سامانه مؤدیان ثبت نماید.

#### **توجه به نکات زیر در مورد صورتحساب الکترونیکی اصالحی ضروری است:**

- 1- نوع و الگوی صورتحساب، اقلام اطلاعاتی مربوط به خریدار ، شناسه کالا/خدمت غیر قابل اصلاح بوده و برای اصلاح آنها می \_بايست صورتحساب مرجع ابطال و صورتحساب جديد صادر گردد.
	- ۲- برای اصلاح تعداد / مقدار هر ردیف کالا/ خدمت:

1-۲- در صورت افزایش، برای تعداد/ مقدار افزایشی علاوه بر امکان صدور صورتحساب جدید(اصلی)، می توان صورتحساب اصلاحی نیز صادر نمود ( امکان افزودن شناسه کالا/ خدمت جدید در صورتحساب اصلاحی وجود ندارد).

-2- در صورت کاهش، برای تعداد/ مقدار کاهشی علاوه بر امکان صدور صورتحساب برگشت از فروش، صورتحساب اصلاحی نیز می توان صادر نمود. (تنها در صورت ثبت اشتباه تعداد/ مقدار در صورتحساب اصلی از این قابلیت می توان برای اصلاح استفاده همود).

-2-3 صدور صورتحساب اصلاحی بر روی صورتحساب اصلاحی با رعایت شروط مندرج در بند( ۲) امکانپذیر است .بدیهی است، آخرین صورتحساب اصلاحی که وضعیت تایید آن مشخص شده باشد؛ می بایست به عنوان صورتحساب مرجع در نظر گرفته شود. ۲-۴- اگر صورتحساب مرجع خود اصلاحی/ برگشت از فروش باشد، برای صدور صورتحساب اصلاحی/ برگشت از فروش، مرجع حتما باید در یکی از وضعیت های( تایید شده/ تایید سیستمی/ عدم نیاز به واکنش ) باشد.

#### صورتحساب الكترونيكي ابطالي

نوعی صورتحساب الکترونیکی است، چنانچه پس از صدور صورتحساب(اصلی، اصلاحی، برگشت از فروش) شرط/ شروط زیر برقرار باشد، صادر کننده صورتحساب الکترونیکی می بایست، صورتحساب ابطالی که از نظر نوع و الگوی صورتحساب مطابق صورتحساب مرجع بوده و حاوی شماره منحصر به فرد مالیاتی صورتحساب مرجع است را صادر و در سامانه مؤدیان ثبت نماید؛

- ۱- تغییر اقلام اطلاعاتی مربوط به خریدار.
- ۲- بازگشت تمام اقلام موجود در صورتحساب مرجع.
- احراز عدم تحقق معامله بر اساس اسناد و مدارک مثبته.
	- ۴- اشتباه در ثبت تاريخ معامله.

**توجه به نکات زیر در مورد صورتحساب الکترونیکی ابطالی ضروری است:** روی صورتحساب" مرجع با هر وضعیت "و یا" ارجاعی با وضعیت در انتظار واکنش "می توان صورتحساب ابطالی صادر نمود .لازم به ذکر است:

- ۱- امکان صدور صورتحساب ابطالی روی صورتحساب مرجع در صورتی میسر است که صورتحساب ارجاعی آن در وضعیت در انتظار واکنش/ رد شده باشد.
- ۲- چنانچه صورتحساب ارجاعی در وضعیت تایید شده باشد، صورتحساب مرجع آن ابطالی محسوب شده و از آن نمی توان مجددا به عنوان صورتحساب مرجع استفاده نمود.
	- ۳- امکان استفاده از صور تحساب الکترونیکی ابطالی به عنوان صورتحساب مرجع وجود ندارد.
- ۴- در صورتیکه صورتحساب مرجع از طریق صورتحساب ابطالی باطل شود، صورتحساب های اصلاحی/برگشت از فروش تایید نشده آن(در صورت وجود) باطل می شوند.

#### صورتحساب الكترونيكي بركشت از فروش

چنانچه پس از صدور صورتحساب الکترونیکی( اصلی/ اصلاحی )بخشی از کالا/ خدمت کاهش یافته باشد، فروشنده نسبت به صدور صورتحساب الکترونیکی برگشت از فروش اقدام می نماید .صادرکننده صورتحساب الکترونیکی می بایست صورتحساب برگشت از فروش که از نظر نوع و الگوی صورتحساب مطابق صورتحساب اصلی مرجع و حاوی شماره منحصر به فرد مالیاتی صورتحساب مرجع بوده و شامل اقلام کالا/خدمت فروخته شده منهای اقلام برگشتی است را در صورتحساب درج و در سامانه مؤدیان ثبت نماید؛

- ۱- اقلام اطلاعاتی مربوط به خریدار غیر قابل اصلاح می باشد.
- -2 تعداد /اقدار ام رداف تمال/خدا ای بماس هسب به صورتحسمب ارجع تمهش اماوه بمشد.
- ۳- در صورتی که تمام اقلام کالا/خدمت برگشت داده شده باشد ، می بایست صورتحساب ابطالی صادر شود.
- ۴- مبالغ مربوط به كالا/خدمت در صورتحساب برگشت از فروش نسبت به صورتحساب اصلی نمی تواند تغییر یابد